### **MTNet 2.0** 海測演練說明

- 環境準備
	- (一) 一代系統請使用 IE,二代系統請使用 Google Chrome。
	- 一代進入正式環境(網址:[https://web02.mtnet.gov.tw](https://web02.mtnet.gov.tw/))。
	- 二代體驗(演練)網址(網址:[https://test-file.mtnet.gov.tw](https://test-file.mtnet.gov.tw/))。
	- 二代系統演練帳號密碼:請使用目前一代實際使用之帳號密碼。

#### 演練對象及演練地點

所有航商業者等使用者:於各自辦公地點進行。

#### 演練時程

- 本測試期程為期兩週,自 **109** 年 **12** 月 **14** 日**(**星期一**)**至 **109** 年 **12** 月 **25** 日**(**星期五**)**止。
- 演練起始當日上午 9 時至下午 4 時止,登入 MTNet 2.0 體驗(演練)環 境進行測試。

### 演練資料

系統廠商於演練前會進行完整資料移轉,移轉內容是將「一代的 109 年 12 月 6 日(含)以前完整資料」移轉到二代,請參與測試演練者,以 **109** 年 **12** 月 **7** 日**(**含**)**以後的實際案件交易,來進行演練測試作業。

#### 五、演練項目

- (一)仿真測試:請使用者先至一代系統查詢 **109** 年 **12** 月 **7** 日**(**含**)**以後的實 際案件,並重新鍵入二代系統進行演練測試,並比對一二代結果是否一 致。
- (二)建議測試數量:每日取 20%的量鍵入二代系統,若取 20%的量小於 10 件,則至少鍵入 10 件;若當日量小於 10 件,則全數登打。例如 A 家公 司當日量 60 件, 取 20%是 12 件; B 家公司當日量 40 件, 取 20%是 8 件,所以至少登打10件;C家公司當日量8件,則請8件全數登打。

# 六、測試步驟

- 步驟 **1**:至一代系統查詢 109 年 12 月 7 日(含)以後的實際案件,鍵 入二代系統,並比對一二代系統產出結果是否一致。(另提醒演練者 還需確認資料正確性,但「簽證編號」、「海關通關號碼」等因涉及介 接機關、系統流水號等原因,會有與一代不同之情形。)
- 步驟 **2**:若於測試過程中發現任何異常問題(例如功能異常或資料異

常),請演練者至雲端回報功能異常問題內容。

若演練者願意,亦可自行尋找其他常用情境、反向情境**(**退件或補件**)**, 將申請案件鍵入二代系統進行演練測試。

# 七、演練問題諮詢

於演練期間有任何問題時,可循下列方式洽詢:

# 致電 **MTNet** 客服 **0800-022-120(**免付費專線**)**。

- 寄信至 MTNet 客服信箱[\(service@mtnet.gov.tw\)](mailto:service@mtnet.gov.tw)。
- 透過 LINE「MTNet2.0 航港單一窗口客服」詢問(加入好友連結: <https://lin.ee/kZx1Mpx>;或於新增好友搜尋 ID:@737qilqg)

# 八、演練功能問題回報

測試如遇功能發生問題,請將問題填寫至 Google 表單。

Google 表單連結 <https://reurl.cc/bRK5mr>

### 九、演練功能問題回報填寫說明

步驟一:開啟 Google Chrome,並於網址列輸入功能測試結果回報單 步驟二:填寫基本資料:「公司名稱/單位名稱」、「公司統編」、「提案 人姓名」、「Email」、「聯絡電話」

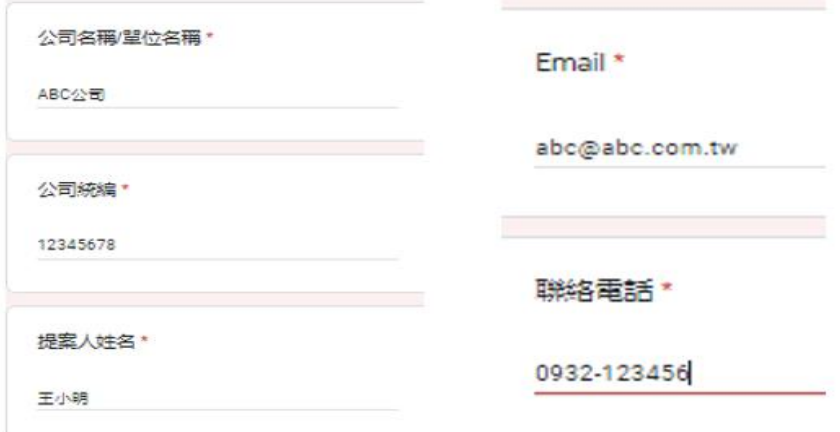

步驟三:功能測試結果回報單的填寫相關資訊:「主系統」、「子系統」、 「作業/流程」、「功能編號」、「功能名稱」、「問題說明(如發現功能 問題才需填寫)」,上開功能測試的相關資訊,請至二代操作書面查 看,資訊相對位置如下圖所示:

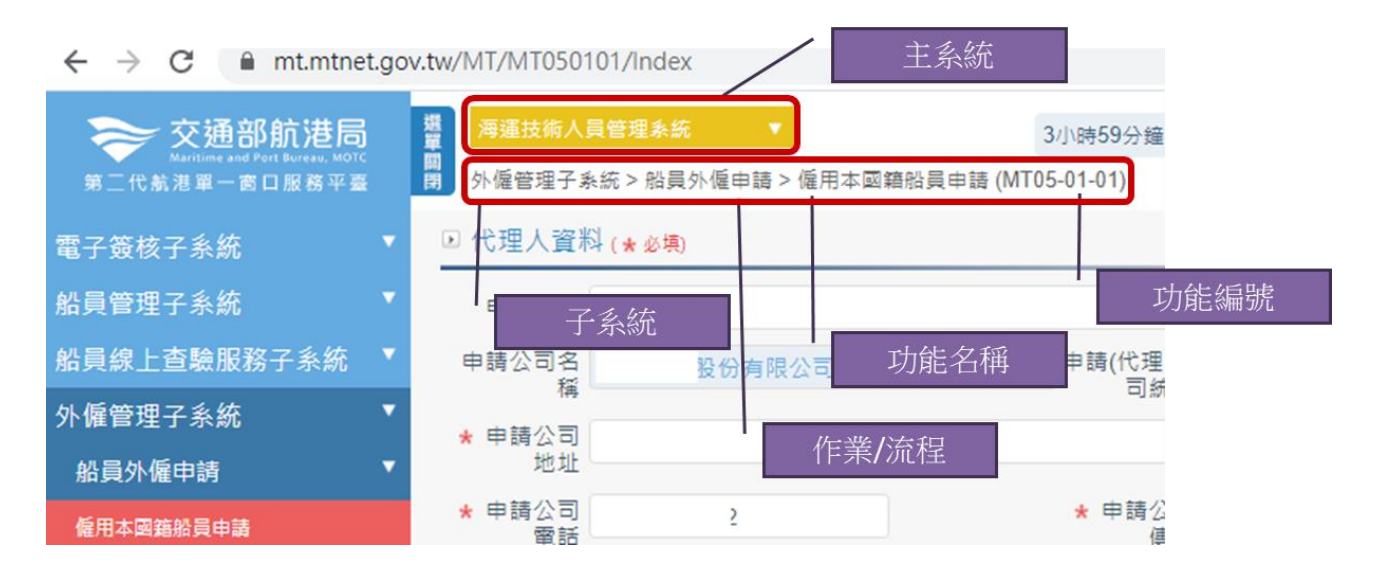

# 十、抽獎

- (一)為鼓勵大家踴躍參加演練,熟悉 MTNet 2.0 系統操作:演練期間內,每 週於系統至少登入 5 次,並且完成業務登打者,始具抽獎資格。
- 獎品:提供總價值新台幣 1 萬元的獎品於演練結束後辦理抽獎活動, 得獎名單將公布於 MTNet 首頁中。